# Reef Polling Quick Start Guide for Students

This guide is based on iPhone 8 IOS 11.2.1 and Reef IOS app version 4.3.0. Small differences in the interface with other operating systems and Reef versions are expected.

Note: Only when your instructor enables Reef polling can you use Reef on your mobile device to respond to polling questions.

#### **1. Create an Account**

You can use Reef via a web browser or by downloading a free "iClicker Reef" app from the iTunes App Store or Google Play. To begin, launch the Reef app or go to https://app.reef-education.com on your browser.

Note: iClicker Reef is free for the trial period only. You will then need to enter a code purchased from Concordia Bookstore to continue using the App. Students who purchase an access code must follow the steps here. Access codes can only be redeemed through the web **( iclicker.com-->sign in as a student)**

- 1. Click **Sign up!** on the start screen.
- 2. Enter **Concordia University Montreal** in the search box. Click on the name when it shows up. Then click **Next**.
- 3. Fill out all fields. *Please use exactly the same name and email as written in Moodle*. You *must* enter your Student ID to get credit for answering polling questions. Make sure to read the **Privacy Policy** and **Terms of Use** before checking the box to agree. Then click **Next**.

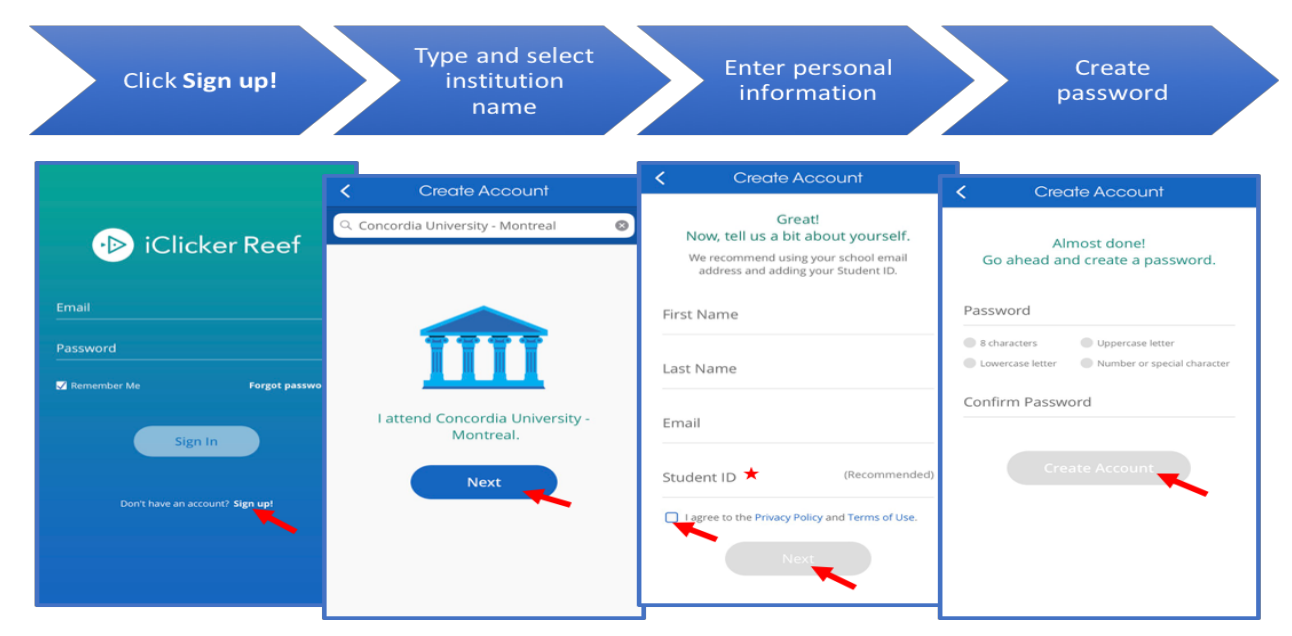

4. Create and confirm a password and then click **Create Account**.

### **2. Add your Course**

Upon signing into your Reef account, you are presented with two options: **Register a Remote** and **Skip This Step.** Select **Skip This Step.**

NOTE: If you have a remote, you need to register your remote ID in Moodle so that your polling data is stored in the iClicker software. Please **ask your teacher to provide the guide with the instructions.**

- 1. Add your course by clicking the **+** sign on the top right of the "Courses" screen.
- 2. Click the university and campus name below the search box.
- 3. Find your course by typing your instructor's name or the name of the course. Click on the course name once it appears.
- 4. Confirm that you have the correct course and then click **Add This Course**.

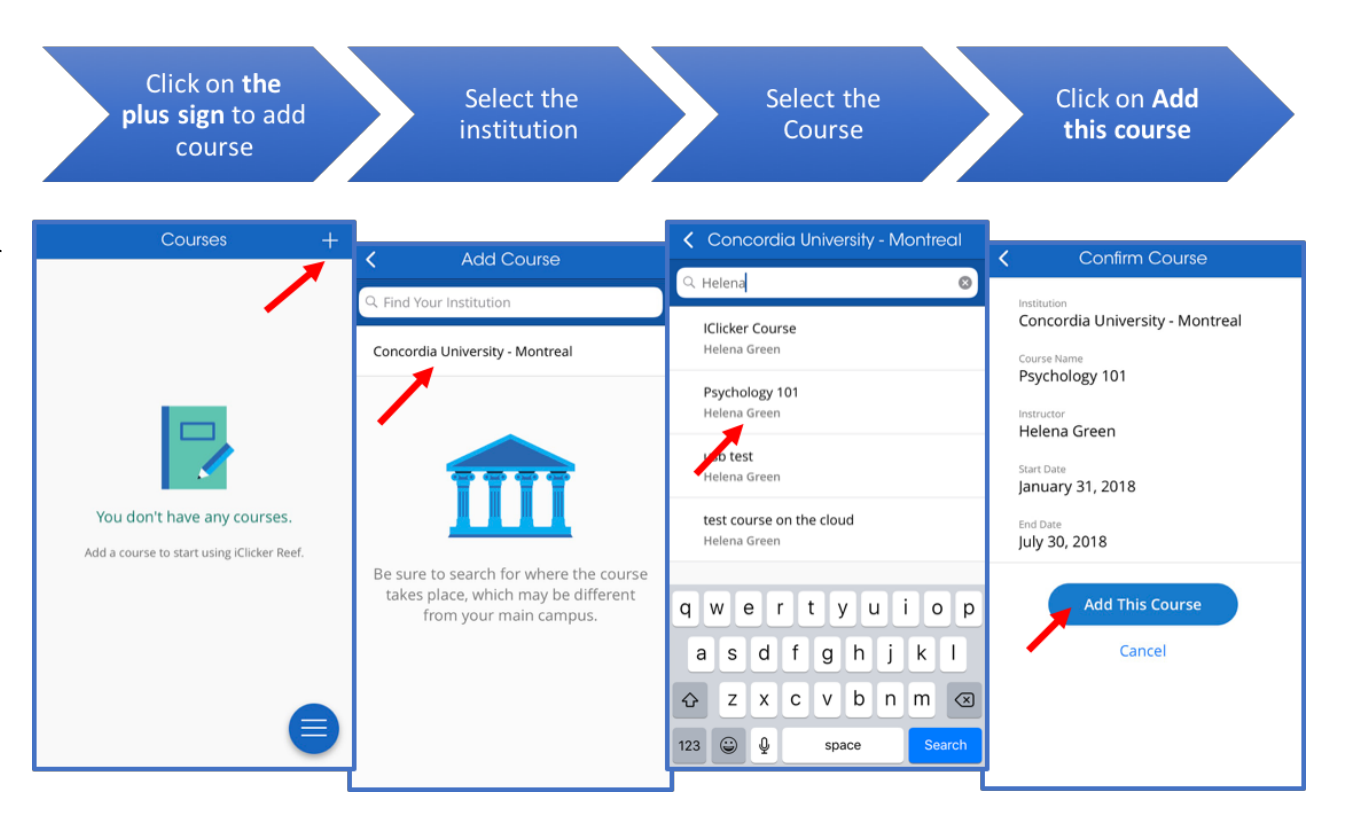

## **3. Answer polling questions**

When your instructor starts polling in class, sign into your Reef account and access your course.

- 1. Select your course.
- 2. Once your instructor has started the poll, you will see a **Join** button. Click on it.
- 3. Wait for your instructor to ask the first question. Your screen will automatically update when this happens.
- 4. Read the question and indicate your response (you may or may not be able to view the question on your device screen depending on how your instructor sets it up). You will see a message confirming your answer is received.

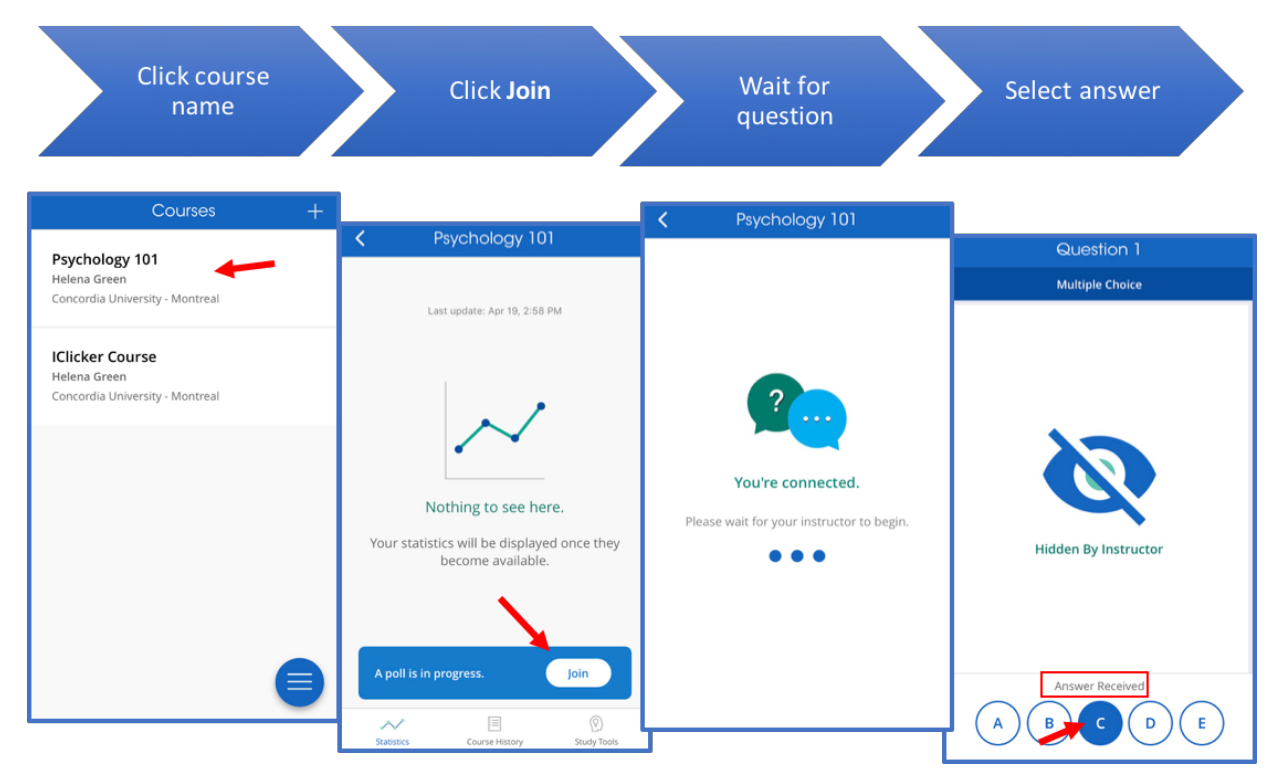

 $\rightarrow$ 

NOTE: You can change your answer before your instructor stops polling. Each time your instructor starts a new poll, the answer buttons automatically appear. Continue responding to questions until your instructor ends the session. If you accidentally quit the Reef application **during a session, simply select the course and choose to rejoin the session.**

#### **Additional information**

- When you click the **ne** menu icon on the "Courses" screen, it will show a navigation panel that has links to Courses, Profile, Subscriptions, Settings, and Sign Out. It is also present on all of these linked screens to help you navigate within the App.
- Do not create and use multiple Reef Polling accounts. You can only receive credit from a single account. If you need to correct or change your information, edit your profile rather than create another account.
- You should never use both an iClicker remote and Reef in the *same* class session.
- You can still use the remote to vote after your Reef trial expires if you do not want to purchase subscription. However, you will not have the option to use a mobile device to vote or view the course session history.
- Do not enter your iClicker remote in the "iClicker Reef" app, you need to do that in Moodle. Otherwise, your score will not be associated with your name.